# **Stateflow® and Stateflow® Coder™ 7** Reference

# MATLAB<sup>®</sup><br>SIMULINK®

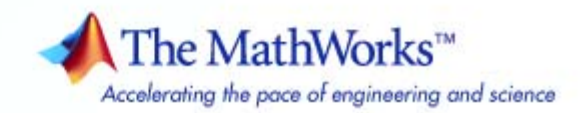

#### **How to Contact The MathWorks**

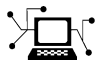

 $\omega$ 

www.mathworks.com Web comp.soft-sys.matlab Newsgroup www.mathworks.com/contact\_TS.html Technical Support

bugs@mathworks.com Bug reports

suggest@mathworks.com Product enhancement suggestions doc@mathworks.com Documentation error reports service@mathworks.com Order status, license renewals, passcodes info@mathworks.com Sales, pricing, and general information

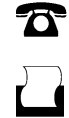

 $\mathbf{\infty}$ 

508-647-7001 (Fax)

508-647-7000 (Phone)

The MathWorks, Inc. 3 Apple Hill Drive Natick, MA 01760-2098

For contact information about worldwide offices, see the MathWorks Web site.

*Stateflow® and Stateflow® Coder™ Reference*

© COPYRIGHT 2006-2010 by The MathWorks, Inc.

The software described in this document is furnished under a license agreement. The software may be used or copied only under the terms of the license agreement. No part of this manual may be photocopied or reproduced in any form without prior written consent from The MathWorks, Inc.

FEDERAL ACQUISITION: This provision applies to all acquisitions of the Program and Documentation by, for, or through the federal government of the United States. By accepting delivery of the Program or Documentation, the government hereby agrees that this software or documentation qualifies as commercial computer software or commercial computer software documentation as such terms are used or defined in FAR 12.212, DFARS Part 227.72, and DFARS 252.227-7014. Accordingly, the terms and conditions of this Agreement and only those rights specified in this Agreement, shall pertain to and govern the use, modification, reproduction, release, performance, display, and disclosure of the Program and Documentation by the federal government (or other entity acquiring for or through the federal government) and shall supersede any conflicting contractual terms or conditions. If this License fails to meet the government's needs or is inconsistent in any respect with federal procurement law, the government agrees to return the Program and Documentation, unused, to The MathWorks, Inc.

#### **Trademarks**

MATLAB and Simulink are registered trademarks of The MathWorks, Inc. See [www.mathworks.com/trademarks](http://www.mathworks.com/trademarks) for a list of additional trademarks. Other product or brand names may be trademarks or registered trademarks of their respective holders.

#### **Patents**

The MathWorks products are protected by one or more U.S. patents. Please see [www.mathworks.com/patents](http://www.mathworks.com/patents) for more information.

#### **Revision History**

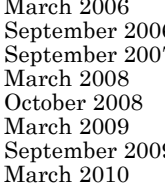

Online only New for Version 6.4 (Release 2006a)<br>6 Online only Revised for Version 6.5 (Release R20 6 Online only Revised for Version 6.5 (Release R2006b)<br>7 Online only Rereleased for Version 7.0 (Release 2007b Online only Rereleased for Version 7.0 (Release 2007b)<br>Online only Revised for Version 7.1 (Release 2008a) Online only Revised for Version 7.1 (Release 2008a)<br>
Online only Revised for Version 7.2 (Release 2008b) Online only Revised for Version 7.2 (Release 2008b)<br>Online only Rereleased for Version 7.3 (Release 200 Online only Rereleased for Version 7.3 (Release 2009a)<br>
9 Online only Revised for Version 7.4 (Release 2009b) Online only Revised for Version 7.4 (Release 2009b)<br>Online only Rereleased for Version 7.5 (Release 201 Rereleased for Version 7.5 (Release 2010a)

# **Contents**

#### **[Function Reference](#page-6-0)**

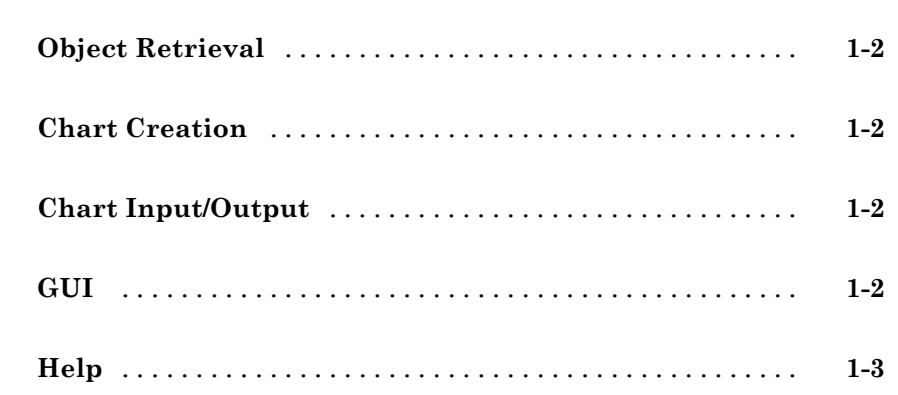

#### **[Functions — Alphabetical List](#page-10-0)**

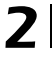

*[1](#page-6-0)*

**[Block Reference](#page-32-0)**

*[3](#page-32-0)*

#### **[Index](#page-44-0)**

# <span id="page-6-0"></span>Function Reference

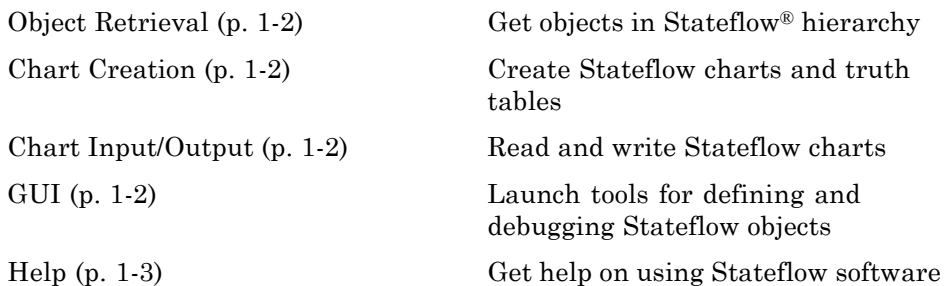

**1**

## <span id="page-7-0"></span>**Object Retrieval**

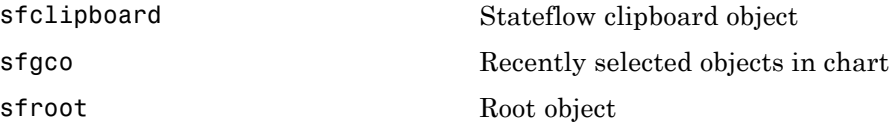

#### **Chart Creation**

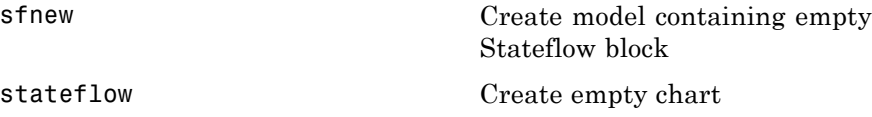

#### **Chart Input/Output**

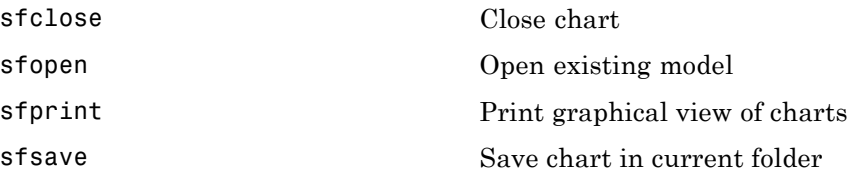

#### **GUI**

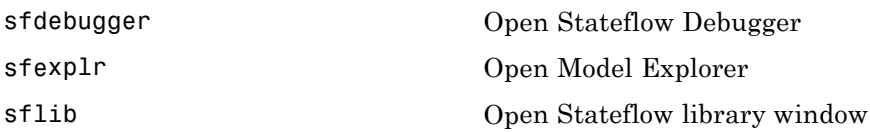

# <span id="page-8-0"></span>**Help**

[sfhelp](#page-17-0) **Open Stateflow online help** 

# <span id="page-10-0"></span>Functions — Alphabetical List

# <span id="page-11-0"></span>**sfclipboard**

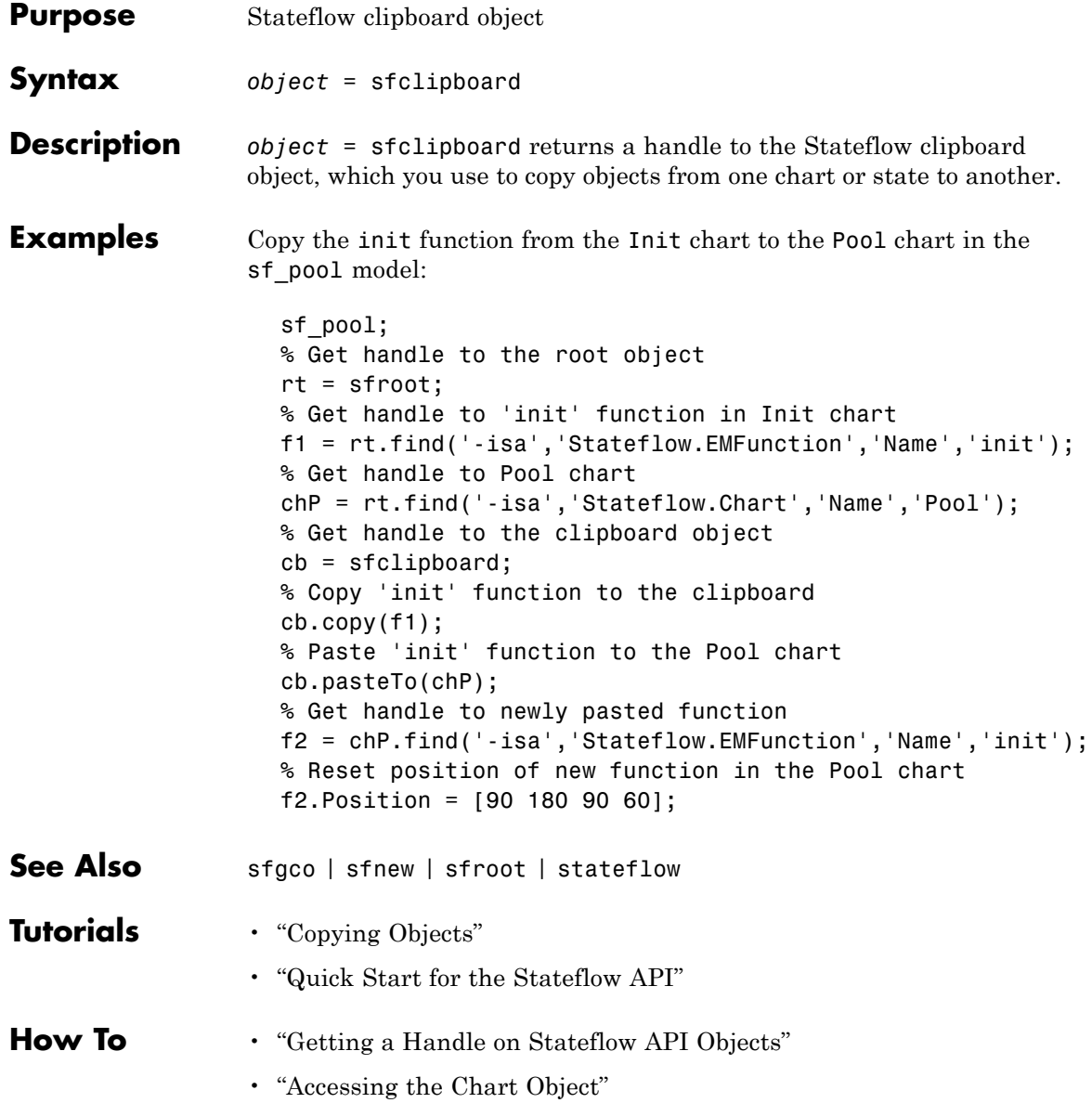

<span id="page-12-0"></span>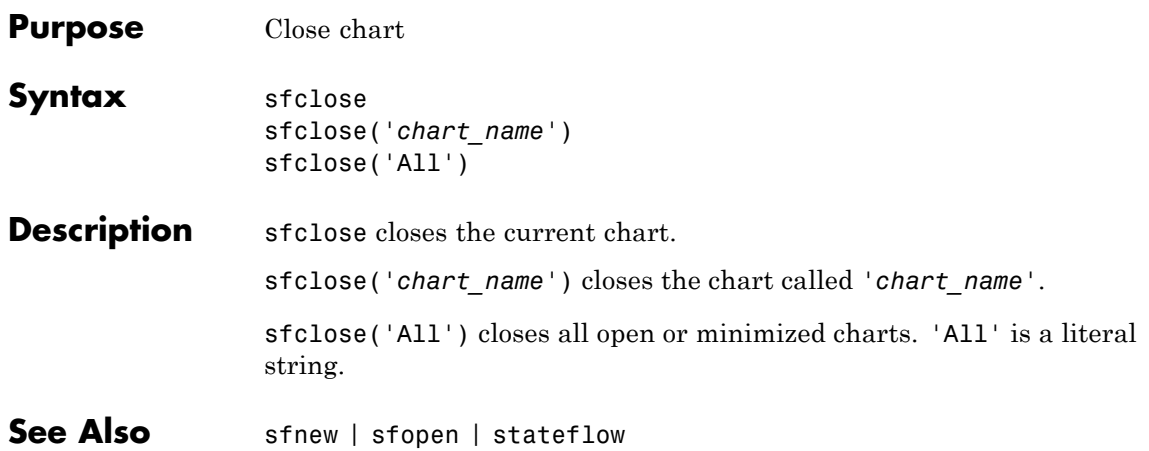

# <span id="page-13-0"></span>**sfdebugger**

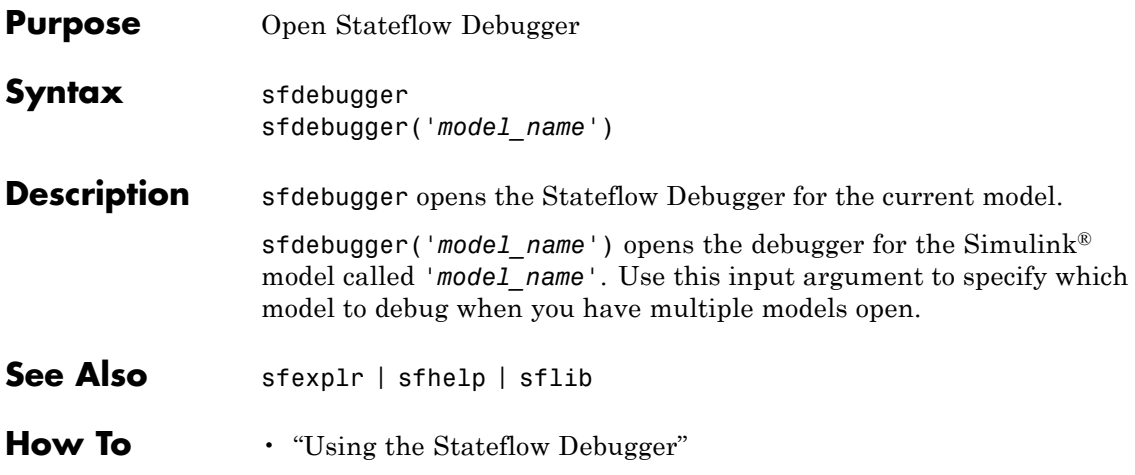

# **sfexplr**

<span id="page-14-0"></span>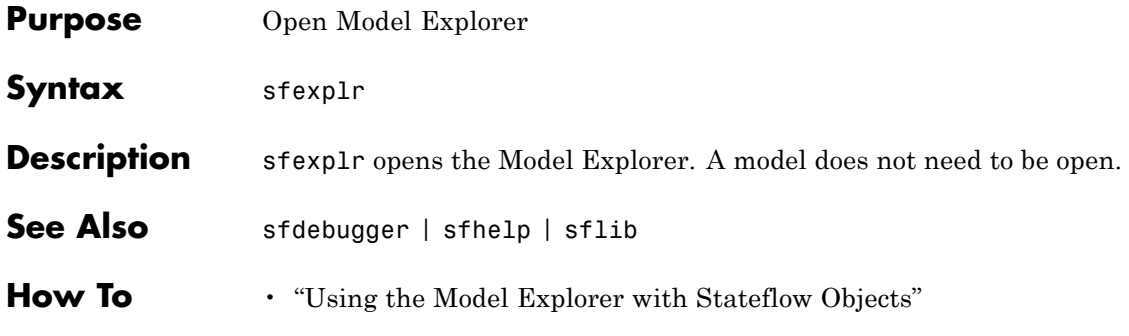

# <span id="page-15-0"></span>**sfgco**

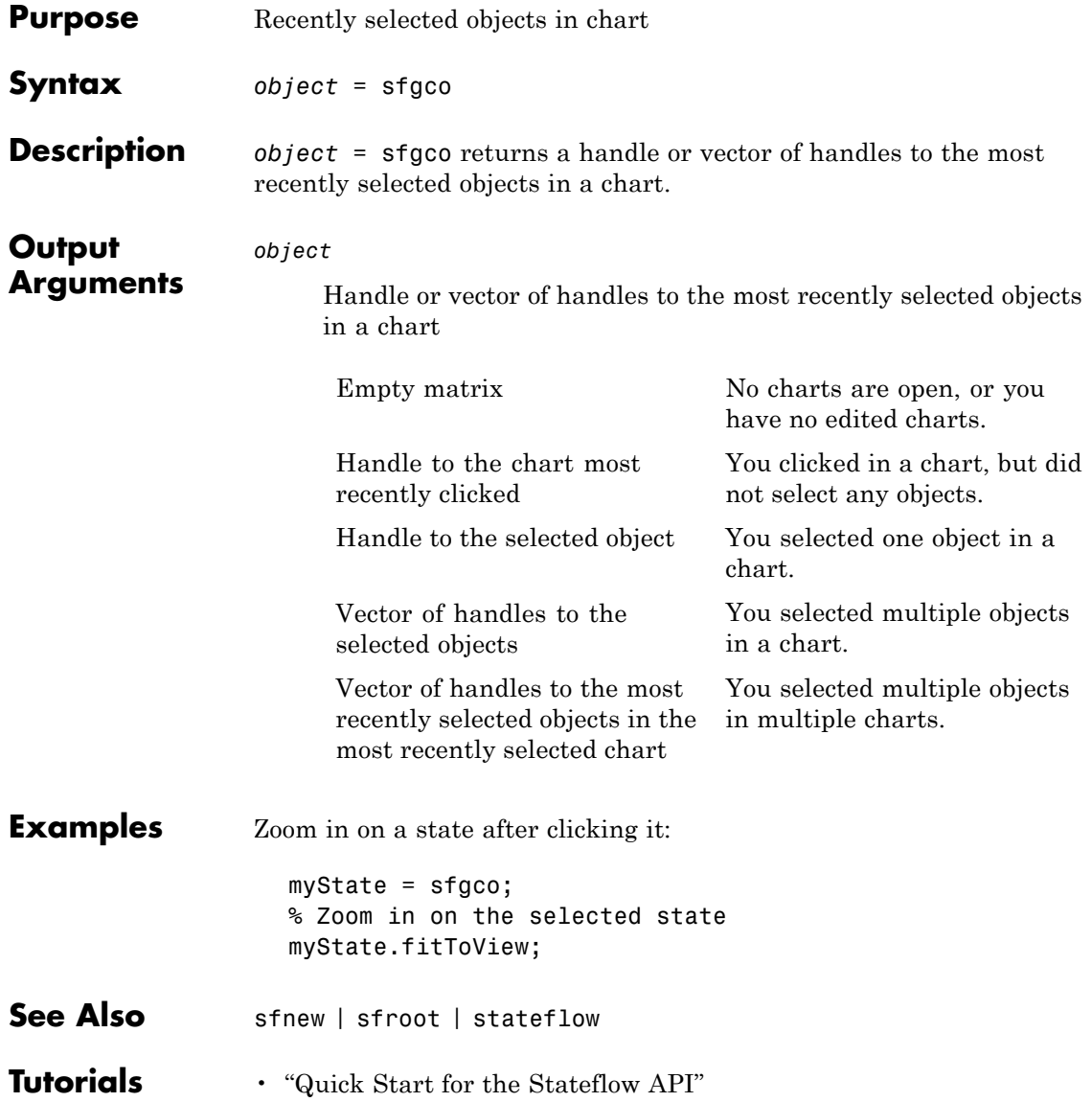

#### **How To** • "Getting a Handle on Stateflow API Objects"

• "Zooming a Chart Object Using the Stateflow API"

# <span id="page-17-0"></span>**sfhelp**

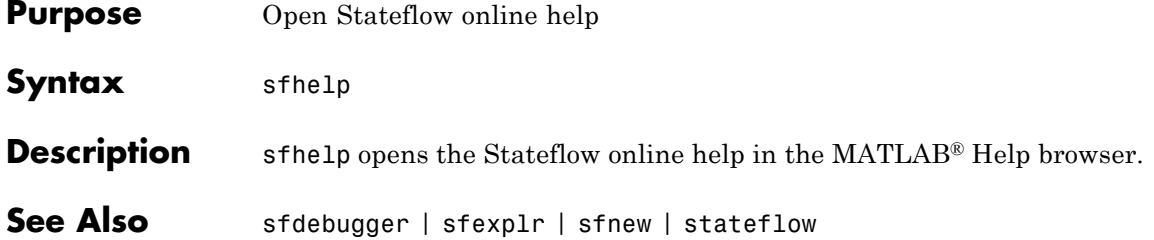

<span id="page-18-0"></span>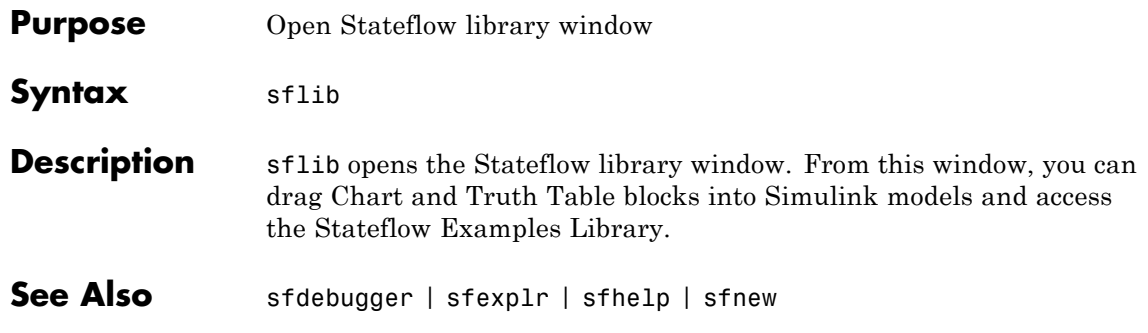

## <span id="page-19-0"></span>**sfnew**

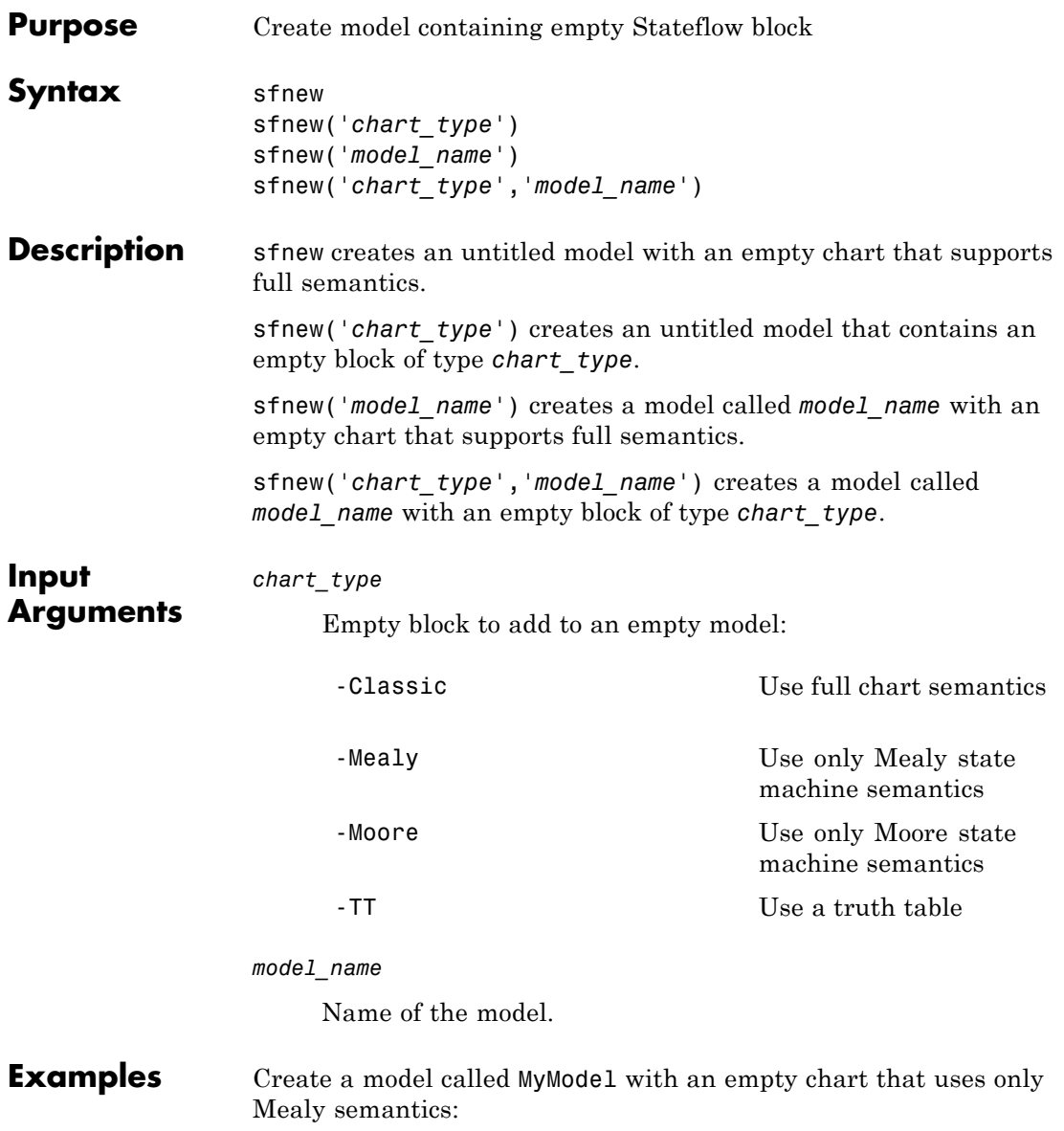

sfnew('-Mealy','MyModel')

Create a model called MyModel with an empty chart that uses only Moore semantics:

sfnew('-Moore','MyModel')

- **See Also** sfhelp | sfprint | sfroot | sfsave | stateflow
- **How To** "Creating a Stateflow Chart"
	- "Creating Mealy and Moore Charts"
	- "Building a Simulink Model with a Stateflow Truth Table"

# <span id="page-21-0"></span>**sfopen**

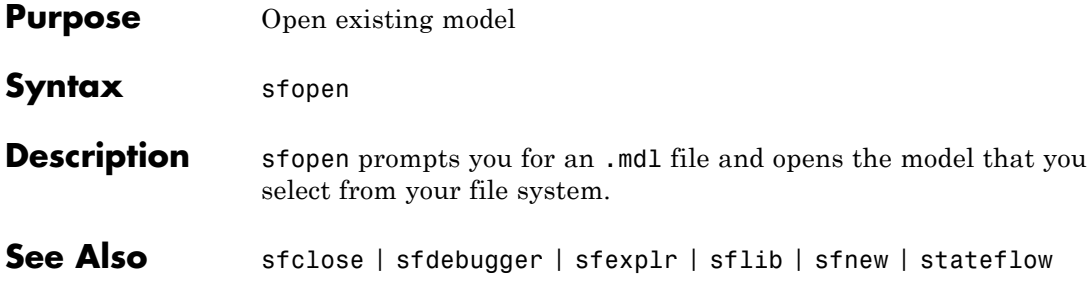

<span id="page-22-0"></span>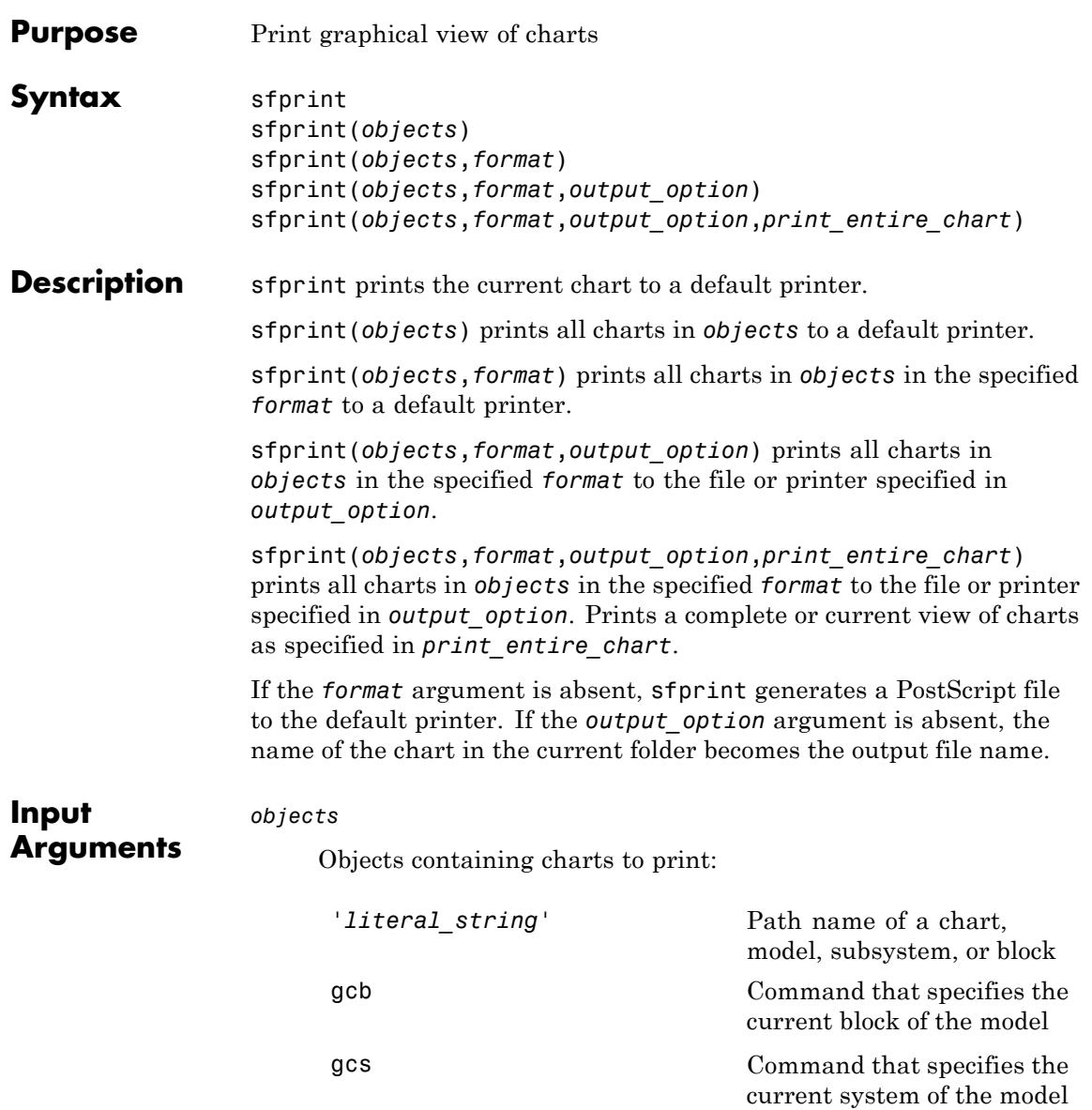

### **sfprint**

*format* Format of the image to print: 'bitmap' Save the chart image to the clipboard as a bitmap (for Windows® operating systems only) 'default' Print image to your default printer 'eps' Generate an encapsulated PostScript file 'epsc' Generate a color encapsulated PostScript file 'jpg' Generate a JPEG file 'meta' Save the chart image to the clipboard as a metafile (for Windows operating systems only) 'png' Generate a PNG file 'ps' Generate a PostScript file 'psc' Generate a color PostScript file 'tif' Generate a TIFF file

*output\_option*

Name of the file or printer:

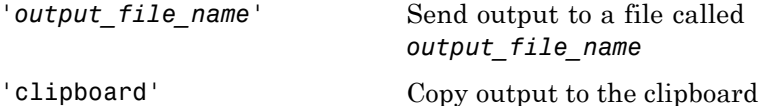

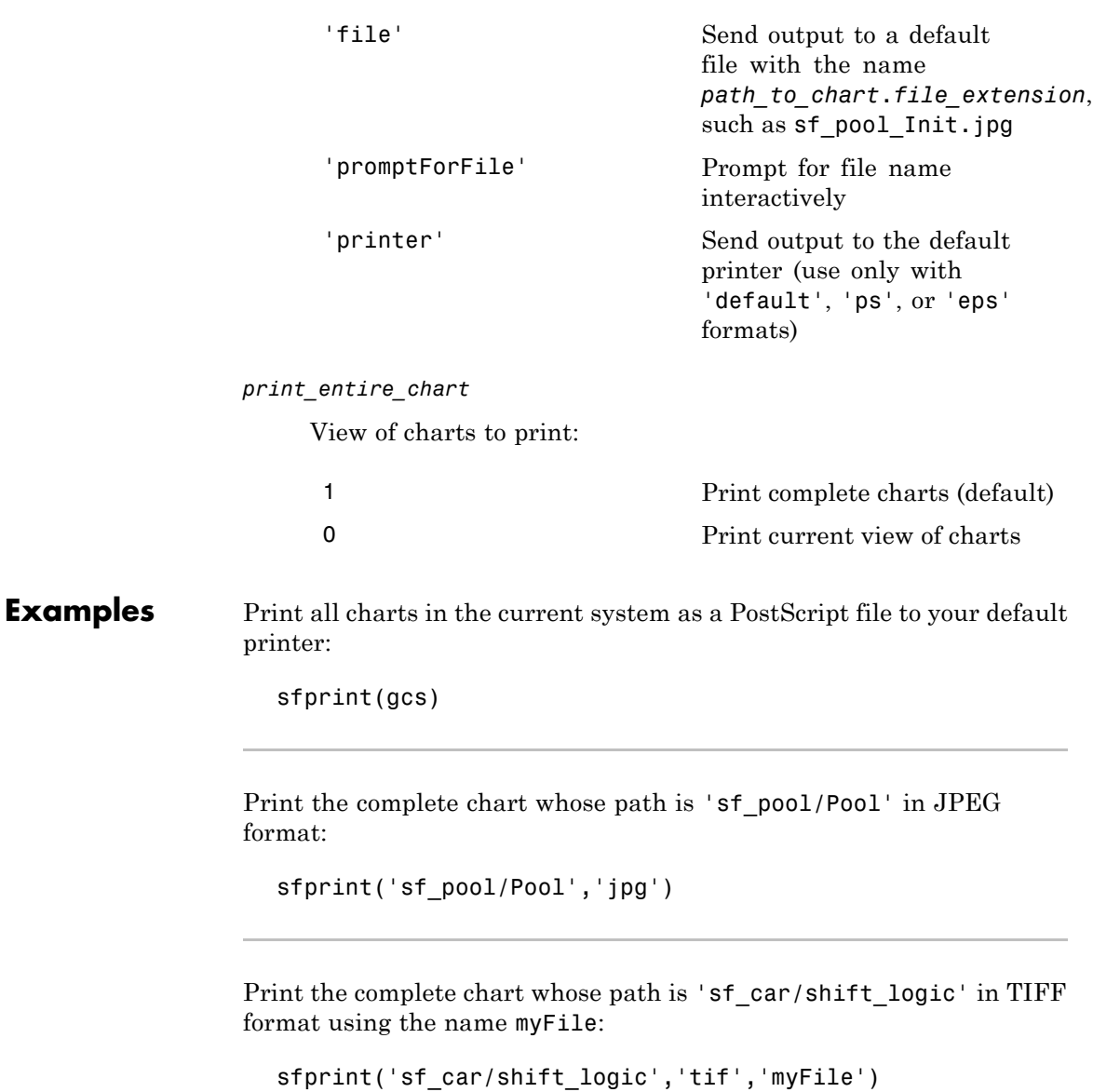

# **sfprint**

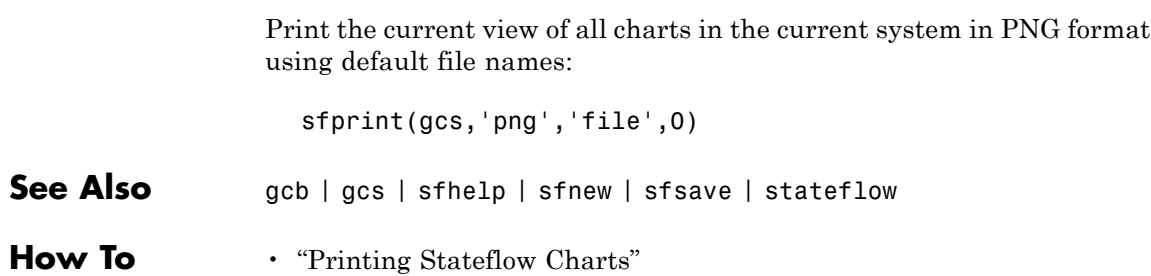

<span id="page-26-0"></span>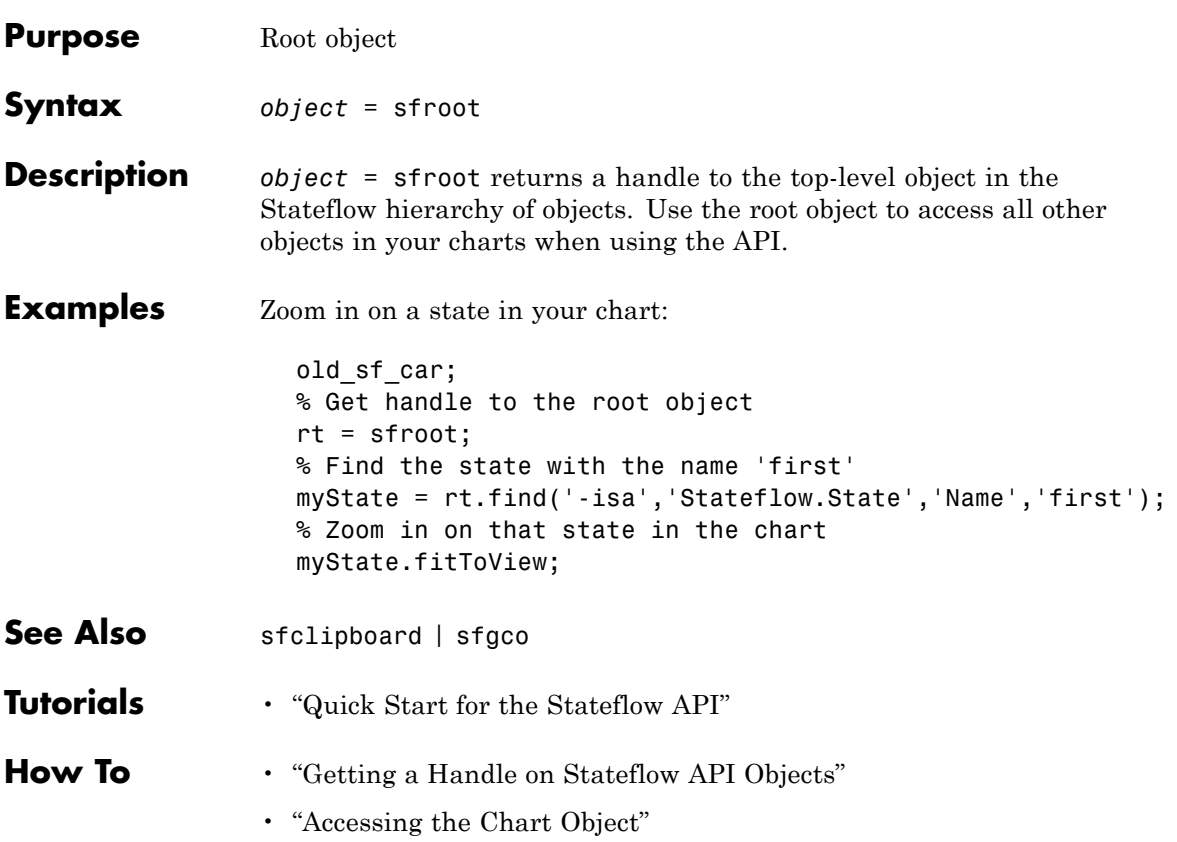

## <span id="page-27-0"></span>**sfsave**

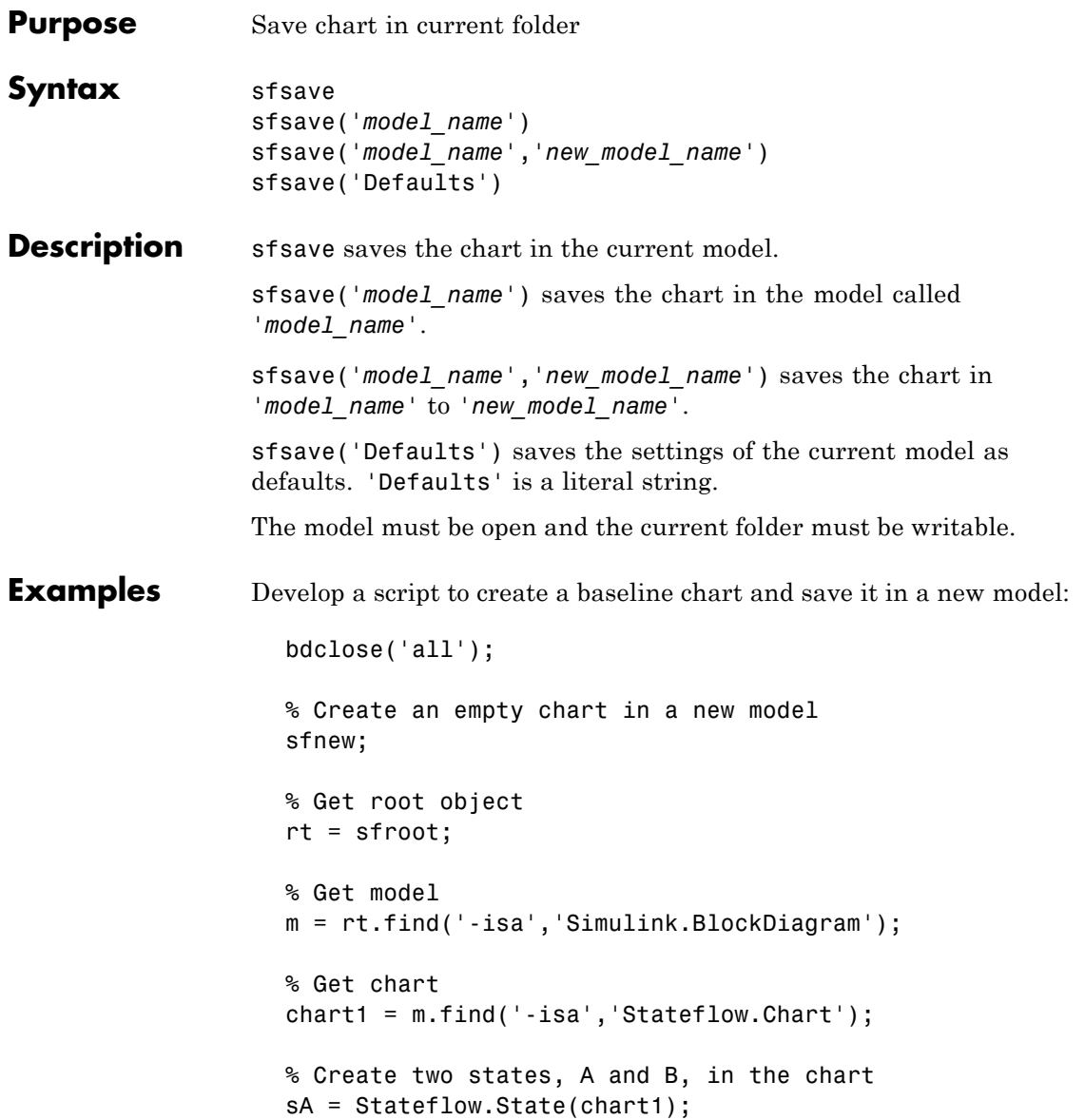

```
sA.Name = 'A';sA.Position = [50 50 100 60];
sB = Stateflow.State(chart1);
sB.Name = 'B';sB.Position = [200 50 100 60];
% Add a transition from state A to state B
tAB = Stateflow.Transition(chart1);
tAB.Source = sA;
tAB.Destination = sB;
tAB.SourceOClock = 3;
tAB.DestinationOClock = 9;
% Add a default transition to state A
dtA = Stateflow.Transition(chart1);
dtA.Destination = sA;
dtA.DestinationOClock = 0;
x = sA.Position(1)+sA.Position(3)/2;y = sA.Position(2) - 30;dtA.SourceEndPoint = [x \ y];
% Add an input in1
d1 = Stateflow.Data(chart1);
d1.Scope = 'Input';
d1.Name = 'in1';% Add an output out1
d2 = Stateflow.Data(chart1);
d2.Scope = 'Output';
d2.Name = \cdotout1\cdot;
% Save the chart in a model called "NewModel"
% in current folder
sfsave('untitled','NewModel');
```
Here is the resulting model:

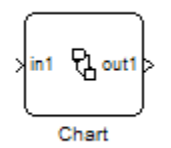

Here is the resulting chart:

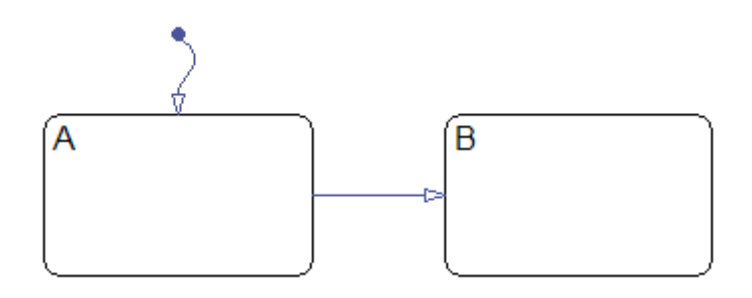

- See Also sfopen | sfclose | sfroot | sfnew | find
- **Tutorials** "Quick Start for the Stateflow API"
- **How To** "Creating a MATLAB Script of API Commands"

## **stateflow**

<span id="page-30-0"></span>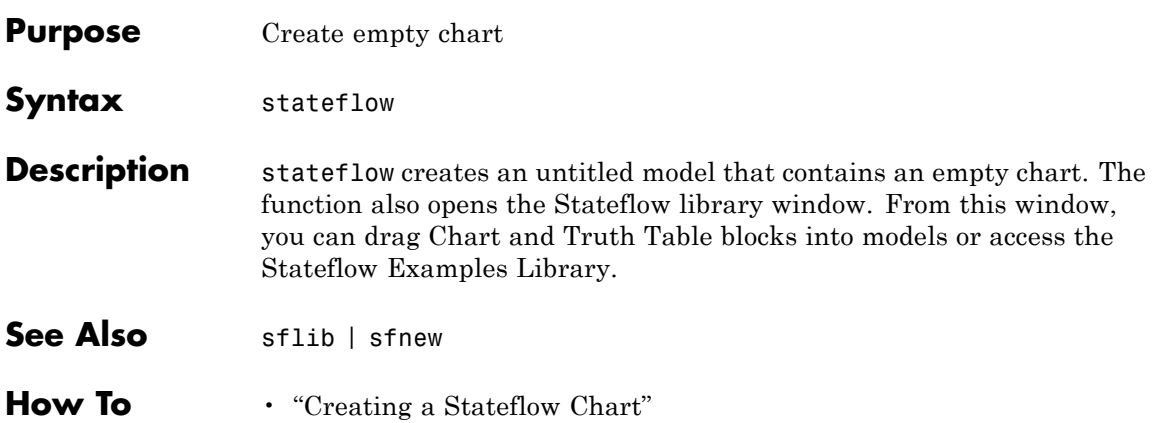

# **stateflow**

**3**

# <span id="page-32-0"></span>Block Reference

### **Stateflow Chart**

**Purpose** Implement finite state machine for controlling physical plant

#### **Library** Stateflow

#### **Description**

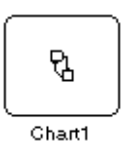

A *finite state machine* is a representation of an event-driven (reactive) system. In an event-driven system, the system responds by making a transition from one state (mode) to another. This action occurs in response to an event, as long as the condition defining the change is true.

A Stateflow chart is a graphical representation of a finite state machine, where *states* and *transitions* form the basic building blocks of the system. You can also represent stateless flow graphs. To add your control logic to a Simulink model, use a Stateflow block.

You can use Stateflow charts to control a physical plant in response to events such as a temperature or pressure sensor, or clock or user-driven events. For example, you can use a state machine to represent the automatic transmission of a car. The transmission has these operating states: park, reverse, neutral, drive, and low. As the driver shifts from one position to another, the system makes a transition from one state to another, for example, from park to reverse.

The following diagram shows a Simulink model that has a Stateflow block named Chart (default) that responds to input from a manual switch.

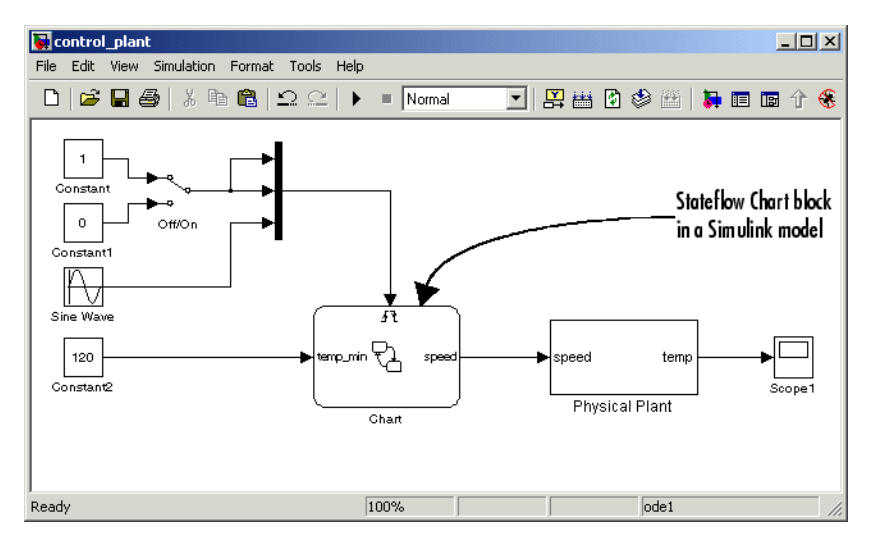

If you double-click the Stateflow block in the Simulink model, the Stateflow chart that programs the Stateflow block appears in the Stateflow Editor.

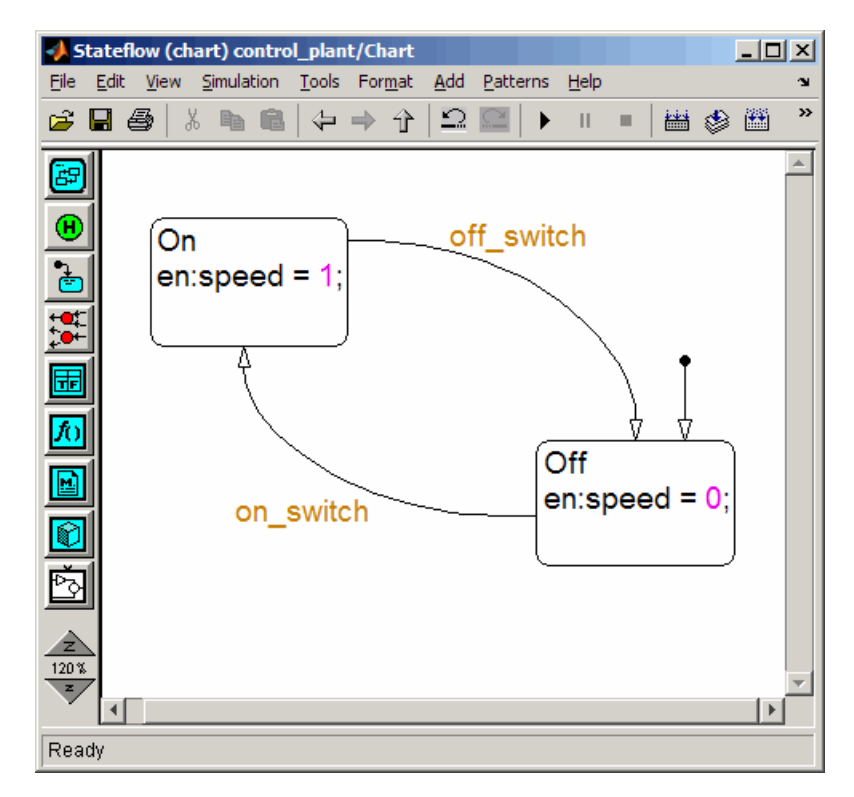

During simulation of the Simulink model, you can interactively debug Stateflow charts in animation mode. Stateflow charts generate efficient C code for simulation targets and also for embedded targets.

For an introduction to using Stateflow charts in Simulink models, see the *Stateflow Getting Started Guide*.

**Data Type Support** The Stateflow block accepts inputs of any type including two-dimensional matrices, fixed-point data, and enumerated data. Floating-point inputs pass through the block unchanged. Boolean inputs are treated as uint8 signals.

For a discussion on the variable types supported by Embedded MATLAB® functions in Simulink models, refer to the Simulink software documentation.

You can declare local data of any type or size.

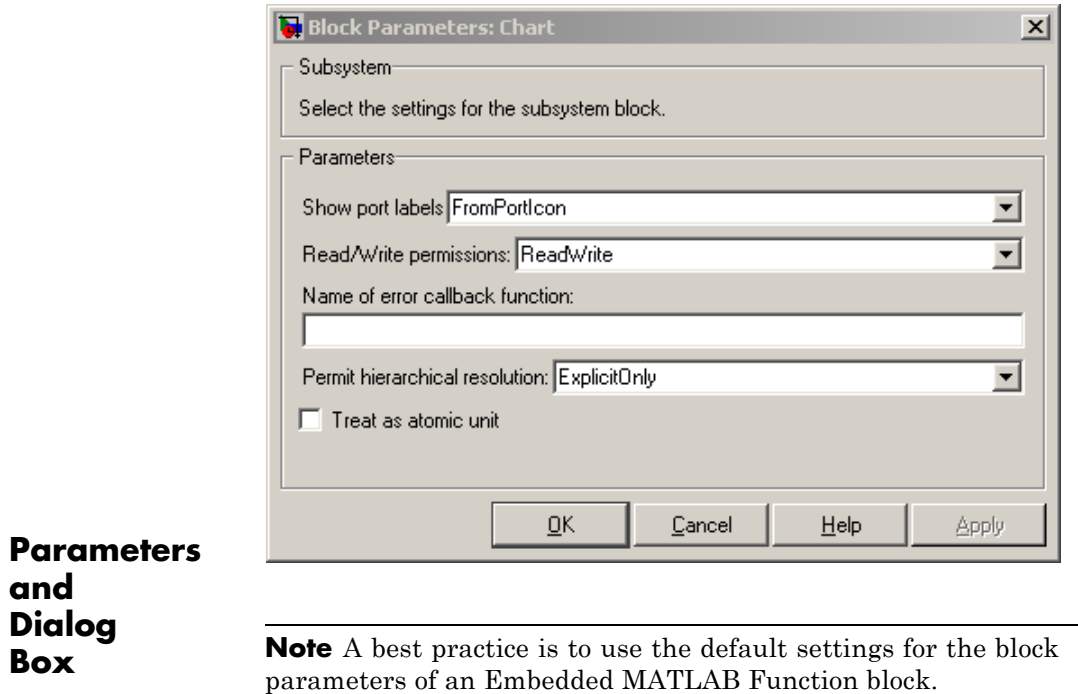

**and**

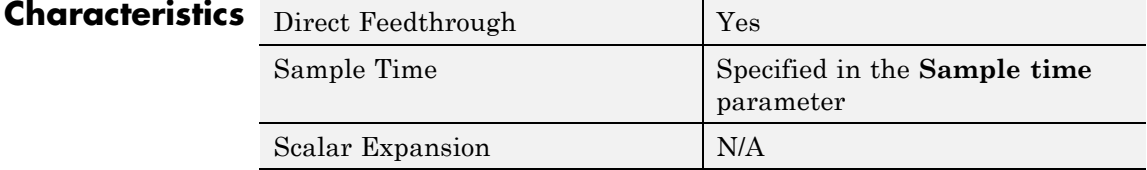

 $\mathbf{I}$ 

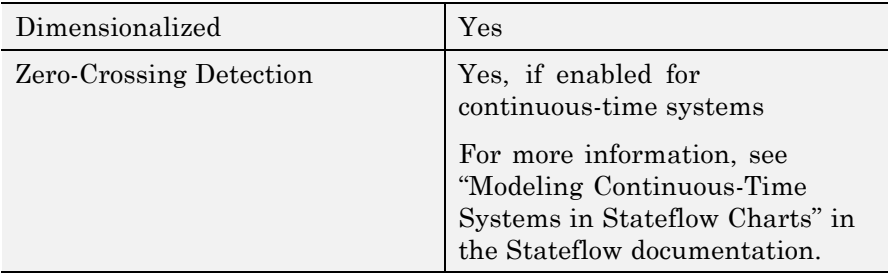

#### **Purpose** Represent logical decision-making behavior with conditions, decisions, and actions

**Library** Stateflow

#### **Description**

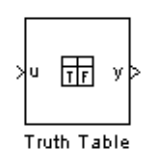

The Truth Table block is an Embedded MATLAB truth table function that you can add to a Simulink model directly. This block requires a Stateflow software license.

When you add a Truth Table block directly to a model instead of calling truth table functions from a Stateflow chart, these advantages apply:

- It is a more direct approach, especially if your model requires only a single truth table.
- **•** You can define truth table inputs and outputs to have inherited types and sizes.

The Truth Table block supports the Embedded MATLAB language subset for programming conditions and actions, and generates content as Embedded MATLAB code. Embedded MATLAB functions work with a subset of the MATLAB language that is optimized for generating embeddable C code.

As a result, you can take advantage of Embedded MATLAB tools to debug your Truth Table block during simulation. For more information, see "Debugging an Embedded MATLAB Function".

For purely logical behavior, truth tables are easier to program and maintain than graphical functions. Truth tables also provide diagnostics that indicate whether you have too few (underspecified) or too many (overspecified) decisions for the conditions you specify. For an introduction to truth tables, see "Truth Table Functions".

<span id="page-39-0"></span>This figure shows a Simulink model (sf\_climate\_control.mdl) of a home environment controller that attempts to maintain a selected temperature and humidity. The model has a Truth Table block (ClimateController) that responds to changes in room temperature (input t) and humidity (input h).

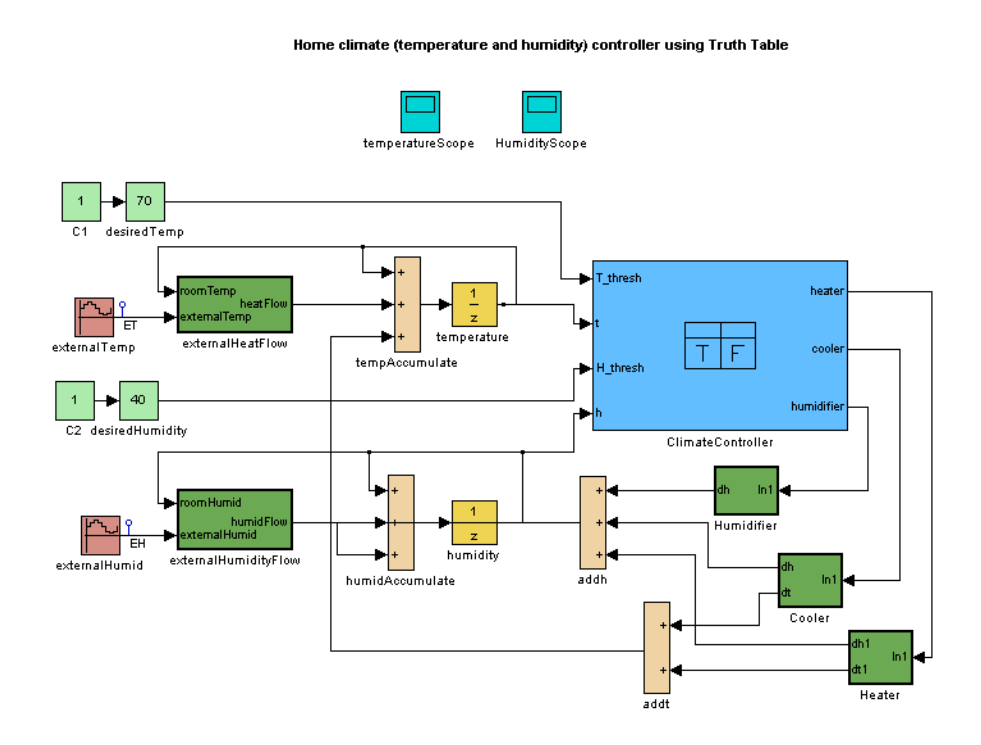

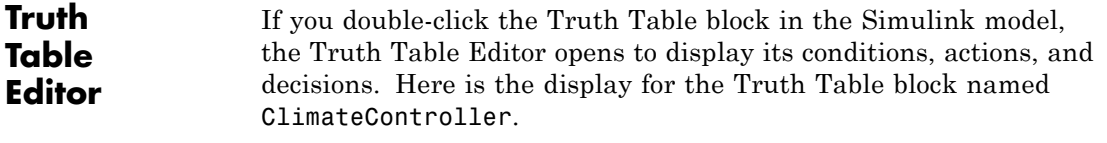

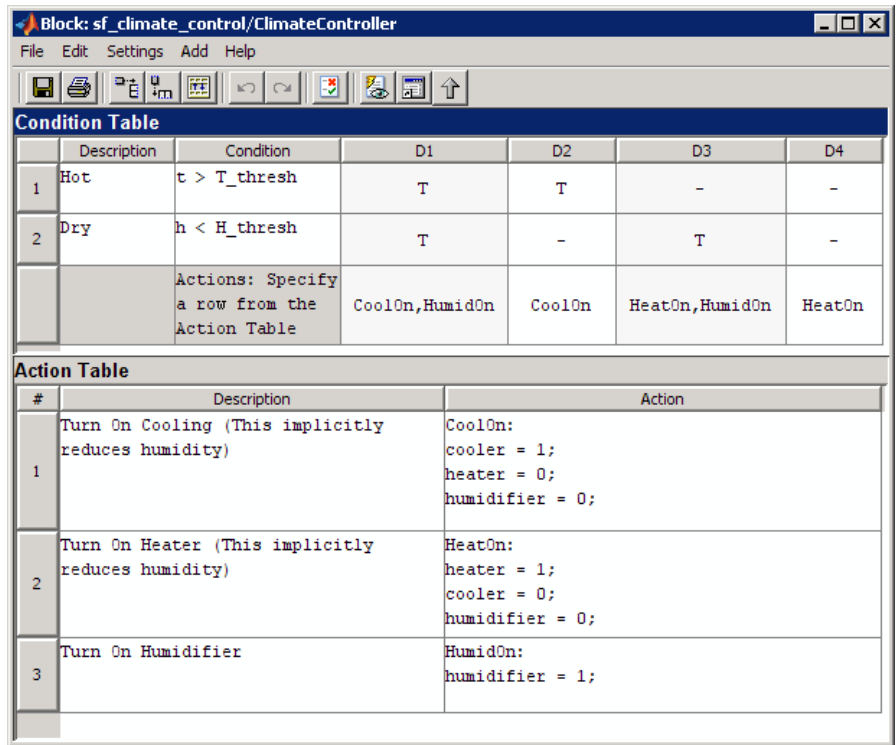

The inputs t and h define the conditions, and the outputs heater, cooler, and humidifier define the actions for this Truth Table block. For more details, refer to the demo for this model.

Using the Truth Table Editor, you can:

- **•** Enter and edit conditions, actions, and decisions
- **•** Add or modify Stateflow data and ports using the Ports and Data Manager
- **•** Run diagnostics to detect parser errors
- **•** View generated content after simulation

For more information about the Truth Table Editor, see "Truth Table Editor Operations".

#### <span id="page-41-0"></span>**Ports and Data Manager**

If you want to add or edit data in a Truth Table block, open the Ports and Data Manager by clicking the **Edit Data/Ports** button in the Truth Table Editor toolbar:

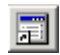

Using the Ports and Data Manager, you can add these elements to a Truth Table block.

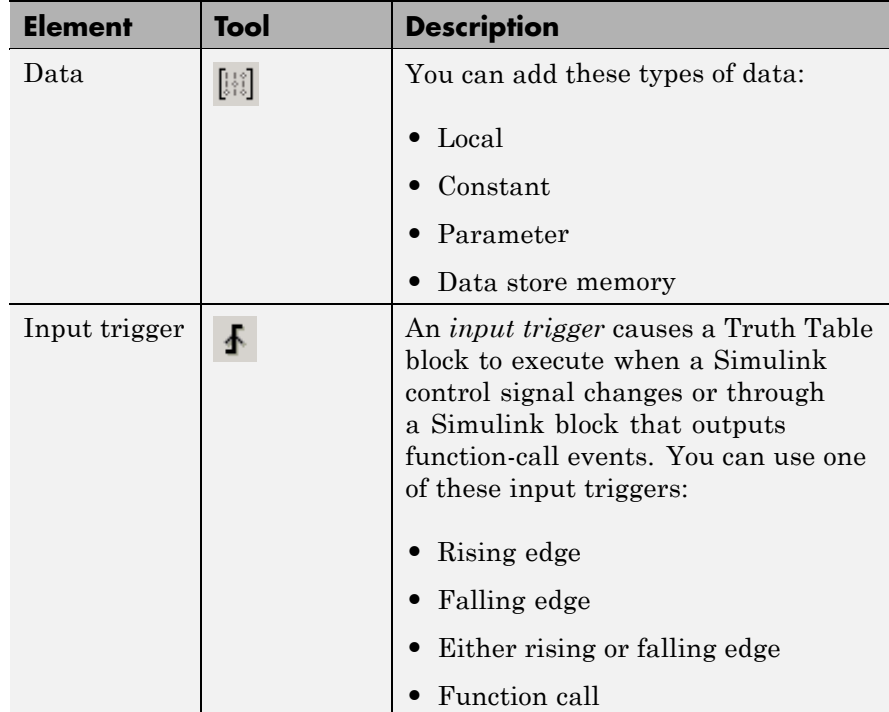

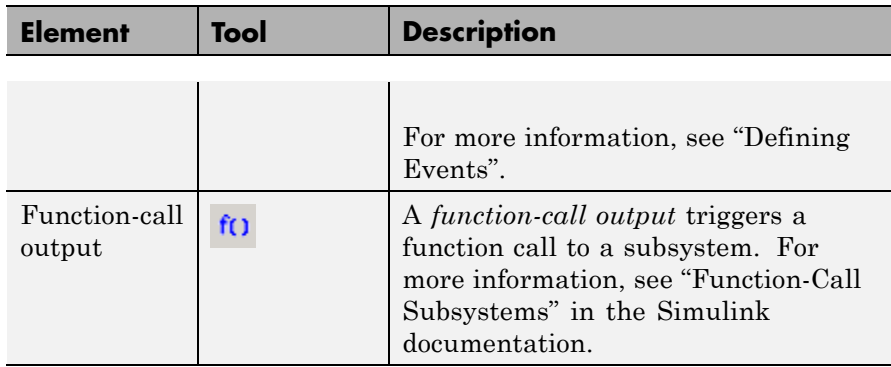

#### **Data Type Support**

The Truth Table block accepts signals of any data type supported by Simulink models, including fixed-point data types, enumerated data types, and frame-based signals. Truth Table blocks work with frame-based signals in the same way as Embedded MATLAB Function blocks (see "Working with Frame-Based Signals" in the Simulink documentation).

For a discussion of data types supported by Simulink models, refer to the Simulink documentation.

# **Truth Table**

**Parameters and Dialog Box**

Right-click over a Truth Table block, and from the submenu, select **Subsystem Parameters**.

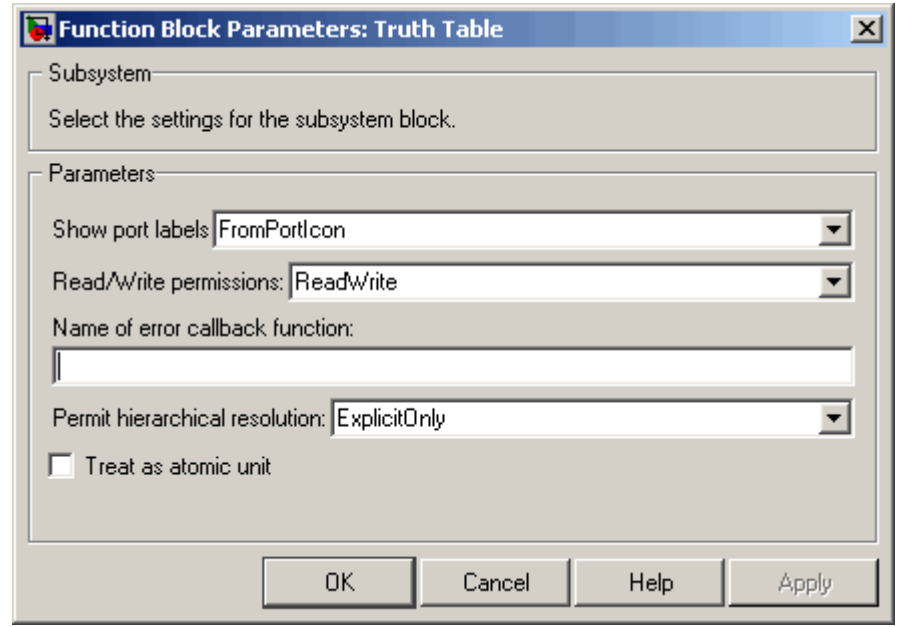

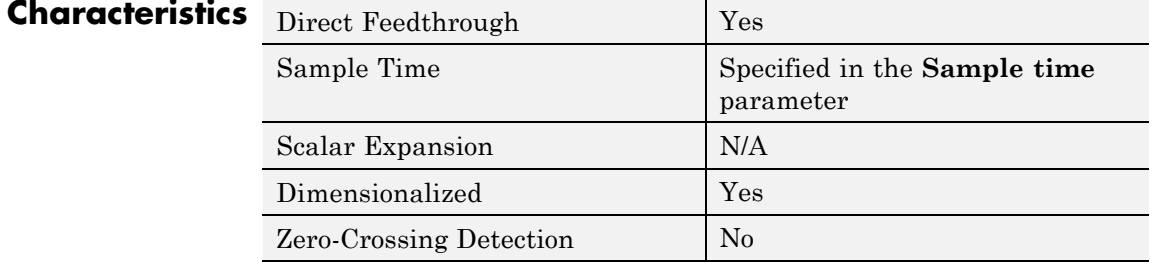

# **Index**

#### <span id="page-44-0"></span>Index**F**

[functions](#page-11-0) [sfclipboard](#page-11-0) 2[-2](#page-11-0) [sfclose](#page-12-0) 2-[3](#page-12-0) [sfdebugger](#page-13-0) 2-[4](#page-13-0) [sfexplr](#page-14-0) 2-[5](#page-14-0) [sfgco](#page-15-0) 2-[6](#page-15-0) [sfhelp](#page-17-0) 2[-8](#page-17-0) [sflib](#page-18-0) 2-[9](#page-18-0) [sfnew](#page-19-0) 2[-10](#page-19-0) [sfopen](#page-21-0) 2[-12](#page-21-0) [sfprint](#page-22-0) 2-[13](#page-22-0) [sfroot](#page-26-0) 2-[17](#page-26-0) [sfsave](#page-27-0) 2-[18](#page-27-0) [stateflow](#page-30-0) 2-[21](#page-30-0)

#### **P**

[Ports and Data Manager](#page-41-0) 3-[10](#page-41-0)

#### **S**

[sfclipboard function](#page-11-0) [reference](#page-11-0) 2-[2](#page-11-0) [sfclose function](#page-12-0) [reference](#page-12-0) 2-[3](#page-12-0) [sfdebugger function](#page-13-0) [reference](#page-13-0) 2-[4](#page-13-0)

[sfexplr function](#page-14-0) [reference](#page-14-0) 2-[5](#page-14-0) [sfgco function](#page-15-0) [reference](#page-15-0) 2-[6](#page-15-0) [sfhelp function](#page-17-0) [reference](#page-17-0) 2-[8](#page-17-0) [sflib function](#page-18-0) [reference](#page-18-0) 2-[9](#page-18-0) [sfnew function](#page-19-0) [reference](#page-19-0) 2-[10](#page-19-0) [sfopen function](#page-21-0) [reference](#page-21-0) 2-[12](#page-21-0) [sfprint function](#page-22-0) [reference](#page-22-0) 2-[13](#page-22-0) [sfroot function](#page-26-0) [reference](#page-26-0) 2-[17](#page-26-0) [sfsave function](#page-27-0) [reference](#page-27-0) 2-[18](#page-27-0) [stateflow function](#page-30-0) [reference](#page-30-0) 2-[21](#page-30-0)

#### **T**

[Truth Table block](#page-41-0) [Ports and Data Manager](#page-41-0) 3[-10](#page-41-0) [Truth Table Editor](#page-39-0) 3[-8](#page-39-0) [Truth Table Editor](#page-39-0) 3[-8](#page-39-0)